# <span id="page-0-0"></span>利用履歴を使って予約する

• 過去の利用履歴を再利用して、施設の予約申込ができます。 利用日、利用時間以外の項目は同じ内容で予約できるため、簡単に新規予約の申込をすることがで きます。

[▲「操作ガイド」トップへ](https://www.task-asp.net/pr/ykh/torar0510_pr/help1/index.html)

#### 【操作手順】

#### 1. トップ画面で「予約の確認」を選択してください。

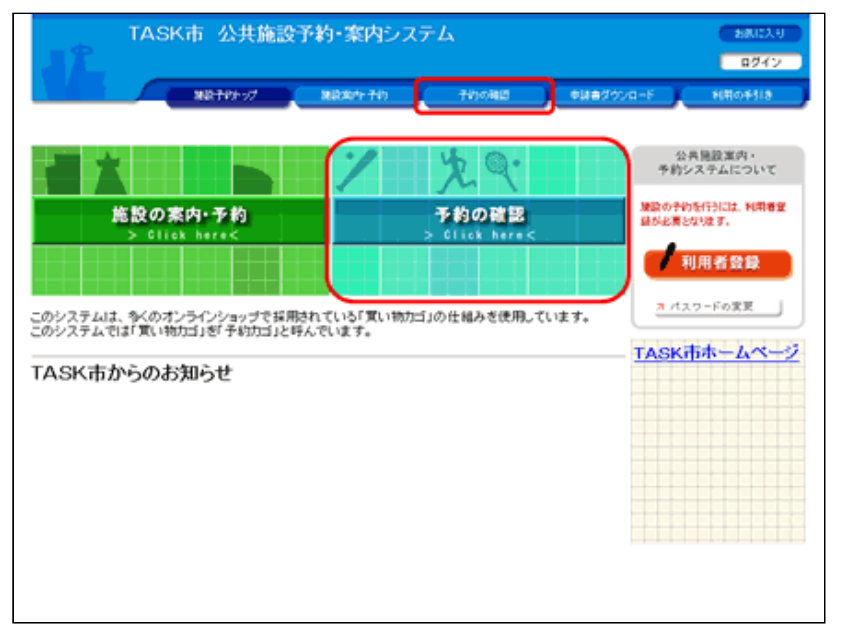

(1)画⾯中央部にある「⽔⾊」の[予約の確認]ボタン、もし くは画面上部にある「青色」の [予約の確認] ボタンをクリック してください。

- (2)「予約の確認」でできることは以下の通りです。
- ・予約の確認
- ・予約の取消
- ・過去の利用履歴の確認、利用履歴を使った申込

### 2. ログインしてください。

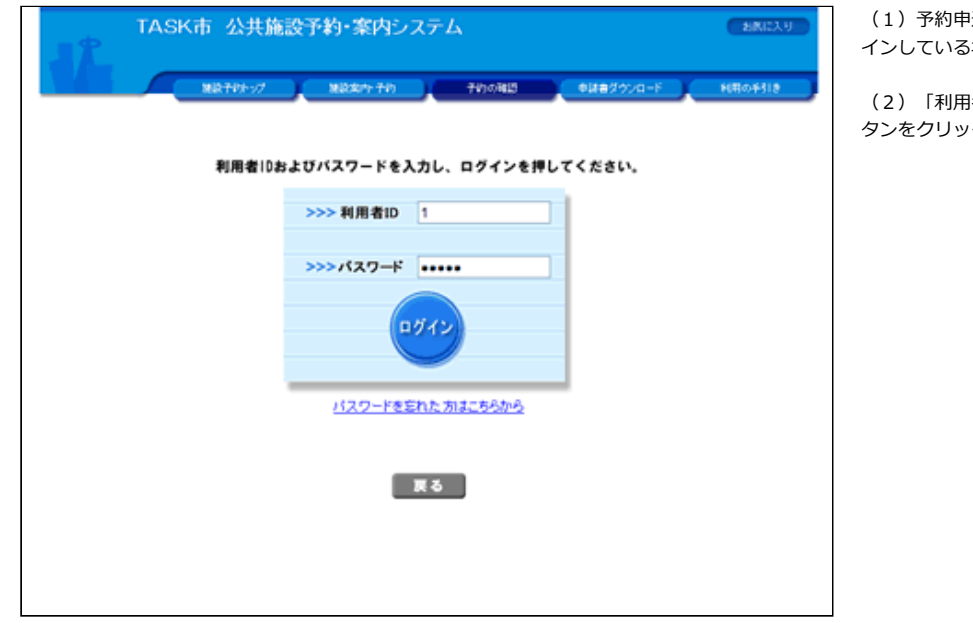

- (1)予約申込は「ログイン」してから⾏います。(すでにログ インしている場合は、当画面は表示されません。)
- (2) 「利用者IDI 、「パスワード」を入力して「ログイン]ボ タンをクリックしてください。

3. 「過去に利用した施設」タブをクリックしてください。

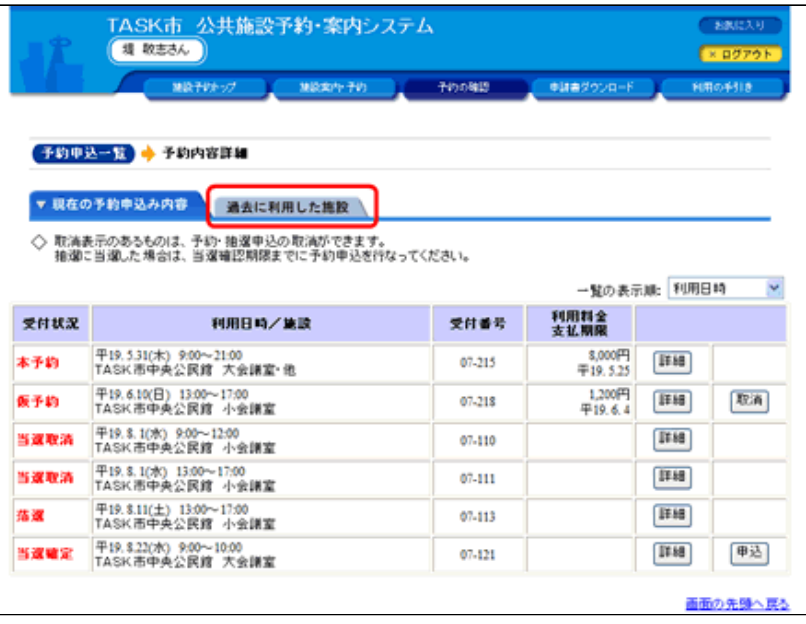

## 4. 利用履歴を選択してください。

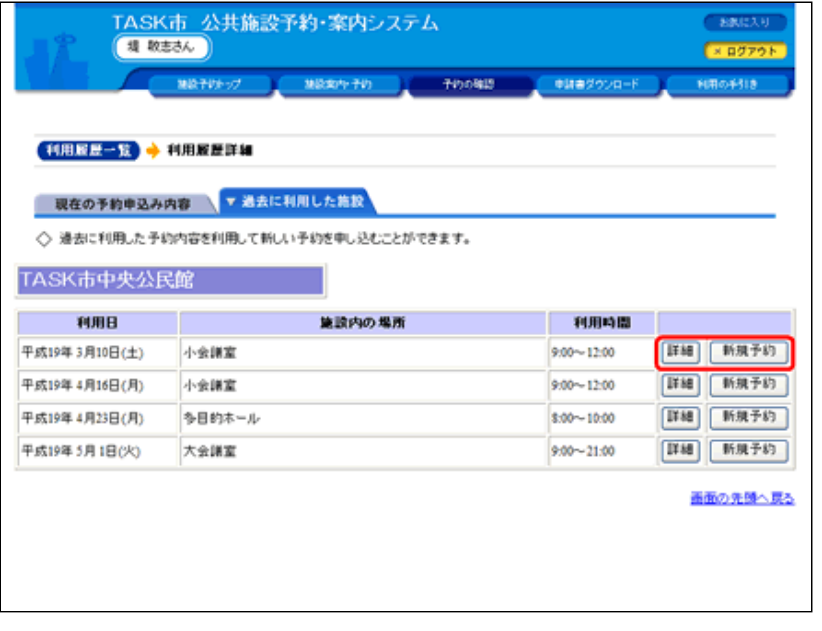

(1) 利用履歴を確認する場合は、 [詳細]ボタンをクリックします。

 $\overline{\phantom{a}}$ 

 $\overline{\phantom{a}}$ 

(2)選択した履歴で施設の予約申込をする場合は、 [新規予約]ボタンをクリックします。

#### 5.過去の予約内容を確認してください。

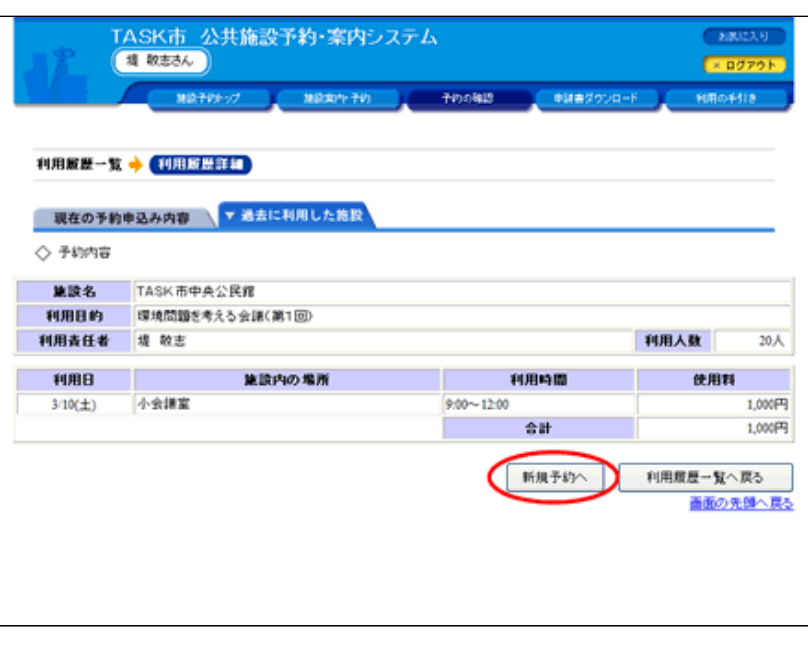

(1)この利⽤履歴を再利⽤して、予約申込をする場合は、[新 規予約へ]ボタンをクリックします。

#### 6. 利用日を選択してください。

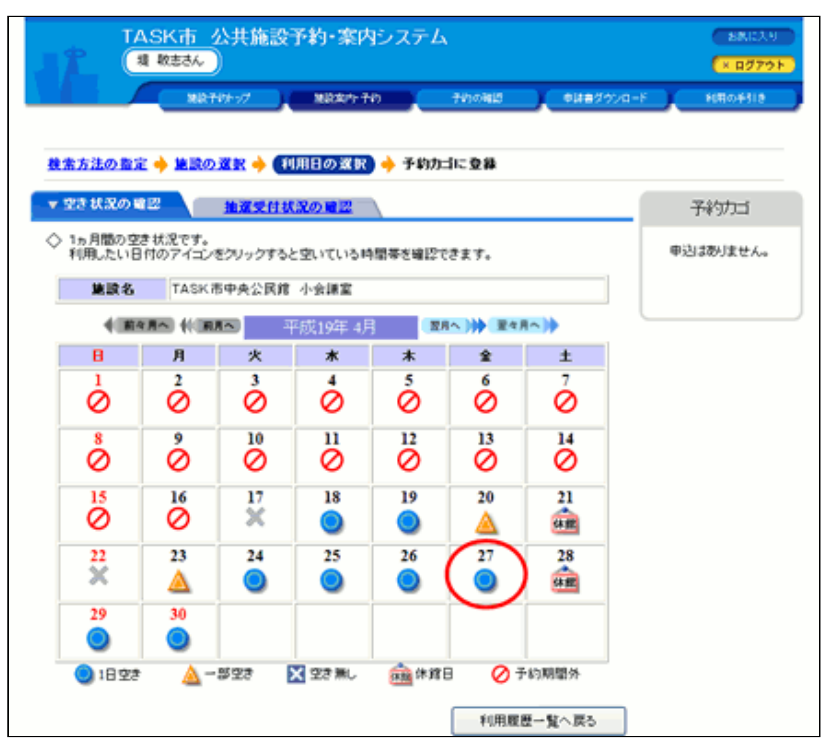

#### 7. 利用時間を選択してください。

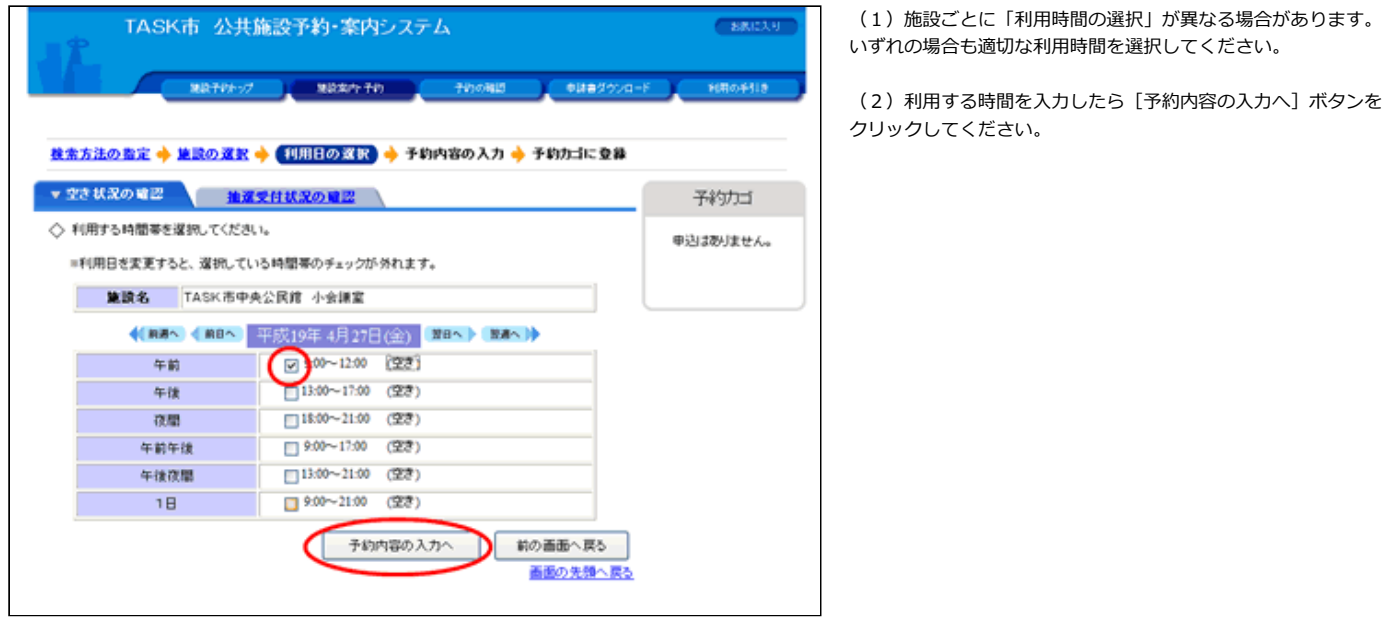

8.予約申込に関する質問にお答えください。

(1)予約申込に関する質問が表⽰されます。質問事項に回答し てください。(施設内の場所によっては、質問事項がない場合が あります。その場合はこの画面は表示されません。)

(2) 回答を入力して、 [予約カゴへ]ボタンをクリックしてく ださい。

(3)回答を変更するときは、予約カゴの「申込内容を確認す る」→「予約カゴの内容確認」画⾯で[詳細の変更]ボタンをク リックしてください。

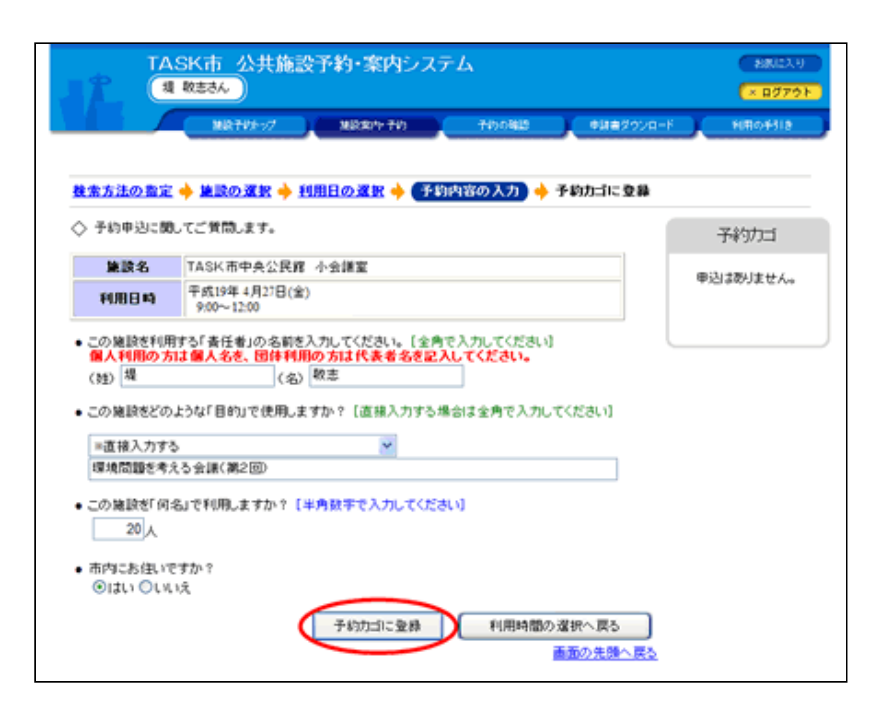

#### 9. 予約カゴの内容を確認してください。

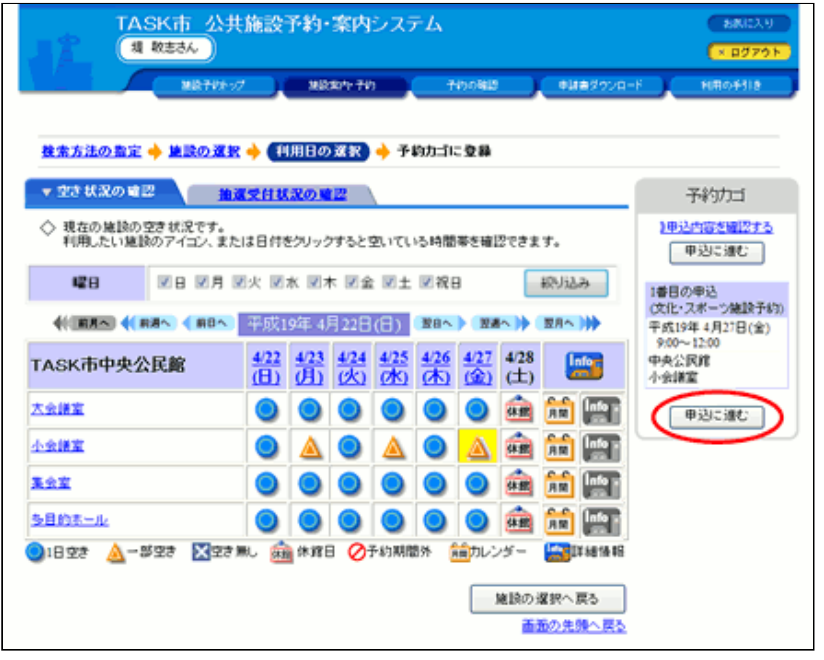

(1) 予約カゴの中に先程の予約が入っていることを確認してく ださい。カレンダー上の利用日も、背景が黄色になります。

(2)予約内容を確定する場合は、[申込に進む]ボタンをクリ ックしてください。

10. 予約内容を確定してください。

(1)申込内容が表⽰されますので、ご確認の上、予約を確定す る時は [予約する] ボタンをクリックしてください。

(2) 誤りがある場合は、[申込内容の訂正]ボタンをクリック して訂正してください。

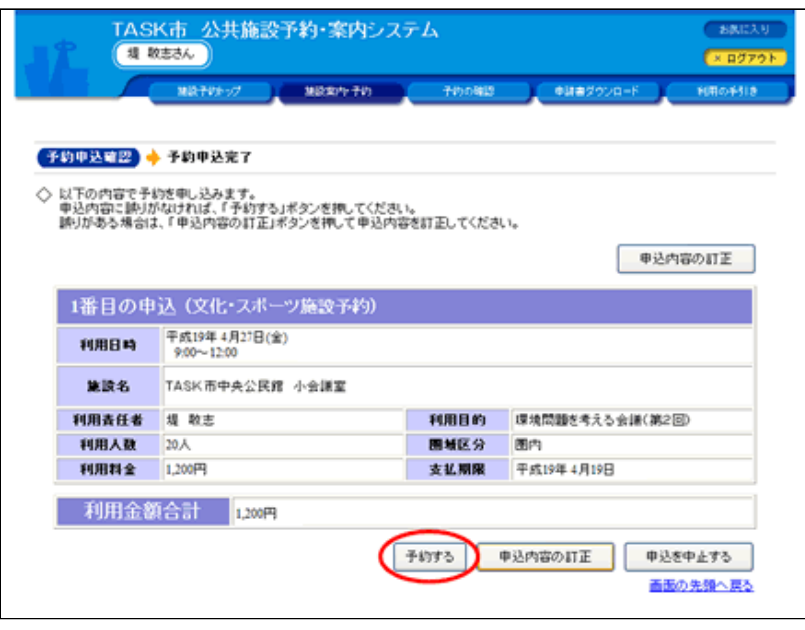

## 11.予約が完了しました。

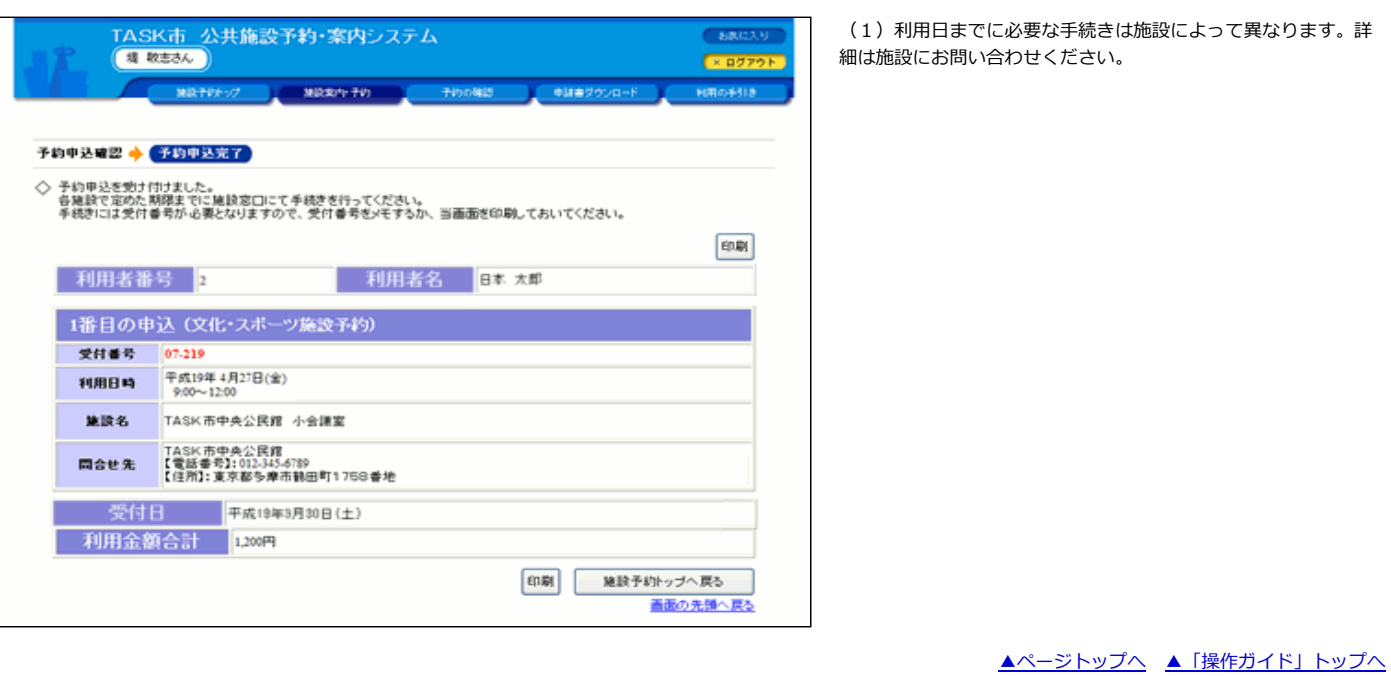

 $\overline{a}$